#### **Oracle® Hospitality Suite8**

XML Export of Invoice Data for Hungarian Tax Authority Release 8.7.4 and Higher **E81378-01**

November 2016

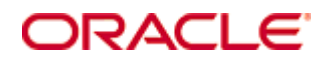

Copyright © 2002, 2016, Oracle and/or its affiliates. All rights reserved.

This software and related documentation are provided under a license agreement containing restrictions on use and disclosure and are protected by intellectual property laws. Except as expressly permitted in your license agreement or allowed by law, you may not use, copy, reproduce, translate, broadcast, modify, license, transmit, distribute, exhibit, perform, publish, or display any part, in any form, or by any means. Reverse engineering, disassembly, or decompilation of this software, unless required by law for interoperability, is prohibited.

The information contained herein is subject to change without notice and is not warranted to be error-free. If you find any errors, please report them to us in writing.

If this software or related documentation is delivered to the U.S. Government or anyone licensing it on behalf of the U.S. Government, then the following notice is applicable:

U.S. GOVERNMENT END USERS: Oracle programs, including any operating system, integrated software, any programs installed on the hardware, and/or documentation, delivered to U.S. Government end users are "commercial computer software" pursuant to the applicable Federal Acquisition Regulation and agency-specific supplemental regulations. As such, use, duplication, disclosure, modification, and adaptation of the programs, including any operating system, integrated software, any programs installed on the hardware, and/or documentation, shall be subject to license terms and license restrictions applicable to the programs. No other rights are granted to the U.S. Government.

This software or hardware is developed for general use in a variety of information management applications. It is not developed or intended for use in any inherently dangerous applications, including applications that may create a risk of personal injury. If you use this software or hardware in dangerous applications, then you shall be responsible to take all appropriate fail-safe, backup, redundancy, and other measures to ensure its safe use. Oracle Corporation and its affiliates disclaim any liability for any damages caused by use of this software or hardware in dangerous applications.

Oracle and Java are registered trademarks of Oracle and/or its affiliates. Other names may be trademarks of their respective owners.

Intel and Intel Xeon are trademarks or registered trademarks of Intel Corporation. All SPARC trademarks are used under license and are trademarks or registered trademarks of SPARC International, Inc. AMD, Opteron, the AMD logo, and the AMD Opteron logo are trademarks or registered trademarks of Advanced Micro Devices. UNIX is a registered trademark of The Open Group.

This software or hardware and documentation may provide access to or information on content, products, and services from third parties. Oracle Corporation and its affiliates are not responsible for and expressly disclaim all warranties of any kind with respect to third-party content, products, and services. Oracle Corporation and its affiliates will not be responsible for any loss, costs, or damages incurred due to your access to or use of third-party content, products, or services.

# **Contents**

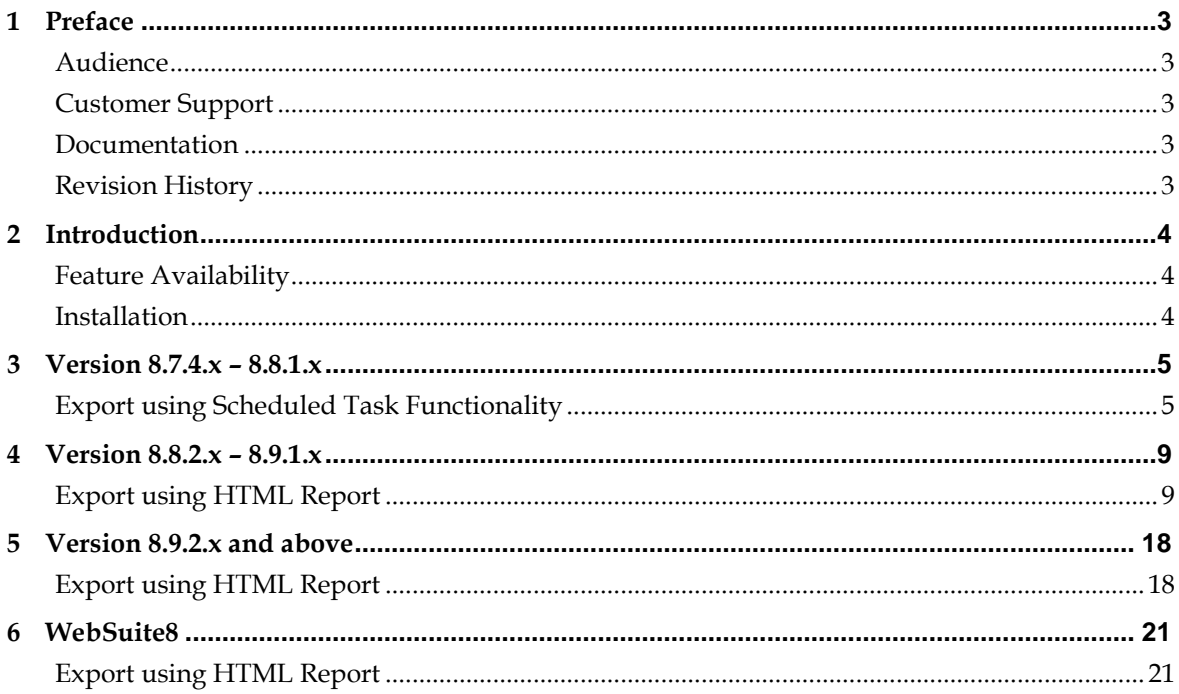

## **1 Preface**

## <span id="page-4-1"></span><span id="page-4-0"></span>**Audience**

This installation guide for the XML export of invoice data for the Hungarian tax authority is intended for system administrators and support familiar with the Oracle Hospitality Suite8 Property Management System.

## <span id="page-4-2"></span>**Customer Support**

To contact Oracle Customer Support, access My Oracle Support at the following URL:

[https://support.oracle.com](https://support.oracle.com/)

When contacting Customer Support, please provide the following:

- **Product version and program/module name**
- Functional and technical description of the problem (include business impact)
- Detailed step-by-step instructions to re-create
- **Exact error message received**
- **Screen shots of each step you take**

## <span id="page-4-3"></span>**Documentation**

Oracle Hospitality product documentation is available on the Oracle Help Center at the following URL: <http://docs.oracle.com/en/industries/hospitality/>

## <span id="page-4-4"></span>**Revision History**

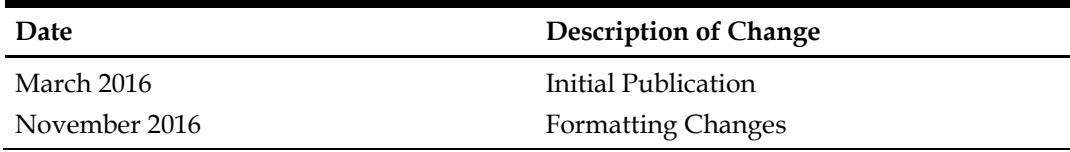

## **2 Introduction**

<span id="page-5-0"></span>This documentation describes how to create and configure the HTML Report in order to generate the XML export for the Hungarian Tax Authority.

- Full XML export functionality is available with version 8.8.2.x and higher
- Version 8.7.4.x and higher supports the XML export with manually entered date parameter within the report

## <span id="page-5-1"></span>**Feature Availability**

This feature is available with Oracle Hospitality Suite8 Property Management System release 8.9.6.0 and higher.

### <span id="page-5-2"></span>**Installation**

The following files are provided by Suite8 development team and are required for the HTML Report:

#### **For Version 8.7.4.x - 8.8.1.x**

Export by Date Range:

- InvoiceDataExportHungary874x.qry
- InvoiceDataExportHungary874x.xml

Export by Invoice Number Range:

- InvoiceDataExportHungary\_InvRange874.qry
- InvoiceDataExportHungary\_InvRange874.xml

#### **For Version 8.8.2.x - 8.9.1.x**

Export by Date Range:

- InvoiceDataExportHungary.qry
- InvoiceDataExportHungary.xml

Export by Invoice Number Range:

- InvoiceDataExportHungary\_InvRange.qry
- InvoiceDataExportHungary\_InvRange.xml

#### **For Version 8.9.2.x and above**

Export by Date Range:

FCR\_PMS\_9008\_HUNGARY\_DATA\_EXPORT\_DATERANGE.S8R

Export by Invoice Number Range:

FCR\_PMS\_9008\_HUNGARY\_DATA\_EXPORT\_INVOICERANGE.S8R

The following script is provided by Suite8 Development and contains all the required views. The script applies to all versions and needs to be executed once in the Oracle live schema.

■ 720 HungaryDataExportViews.sql

# **3 Version 8.7.4.x – 8.8.1.x**

## <span id="page-6-1"></span><span id="page-6-0"></span>**Export using Scheduled Task Functionality**

#### **Export by Date Range**

- 1. On the Setup Configuration menu click **Miscellaneous**, and then select **Scheduled Tasks**.
- 2. Click **New** and create a new task with the following parameters:

**Name:** Data Provision - by Date Range

**Type:** HTML/XML

**HTML/XML file:** InvoiceDataExportHungary874x.xml **Destination:** File

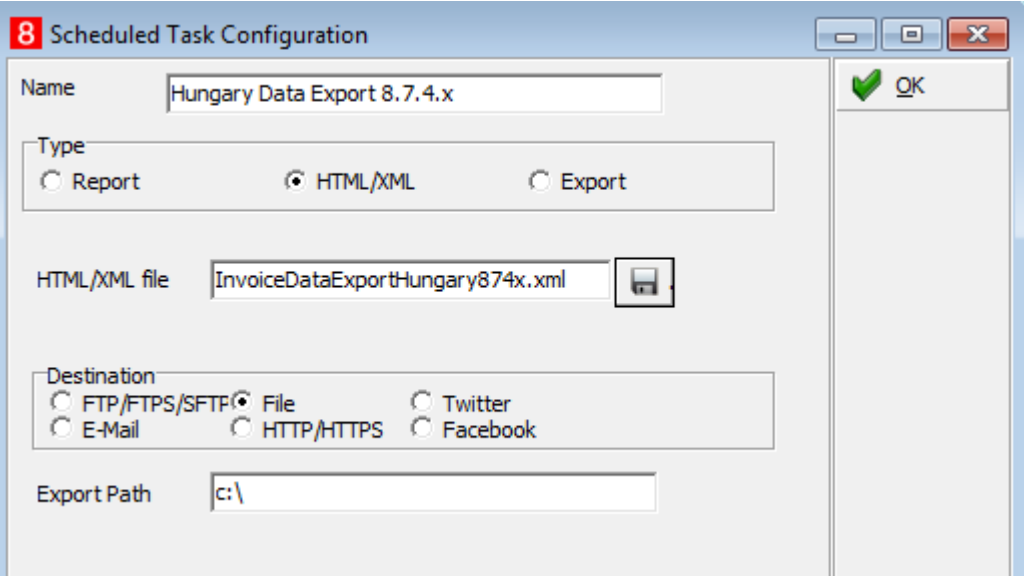

**Note:** The name of the generated export file will be the same as the name of the template file (InvoiceDataExportHungary874x.xml).

If the template file is renamed then the corresponding query file (InvoiceDataExportHungary874x.qry) must also be renamed.

3. Open the query file (InvoiceDataExportHungary874x.qry) and change the date parameters directly in the file by overwriting the existing date range.

Do not change the date format as it is important for the XML export.

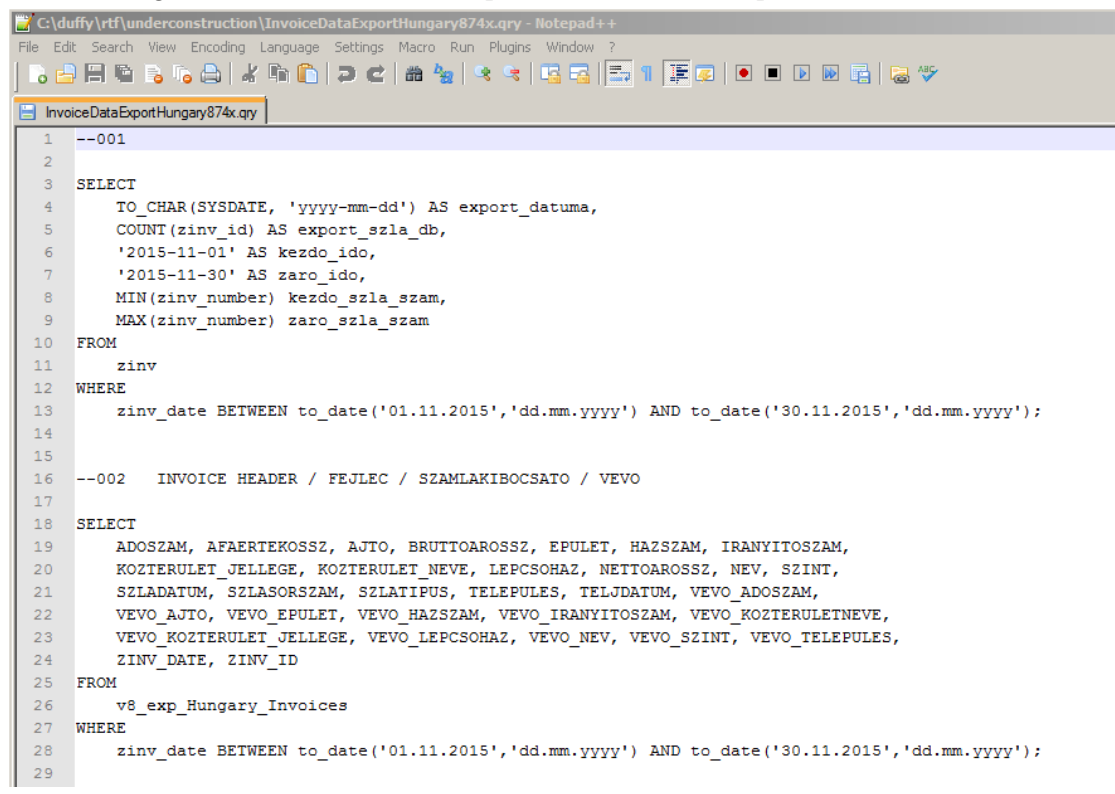

4. Under Scheduled Tasks click **Execute** to create the XML export file in the defined export path.

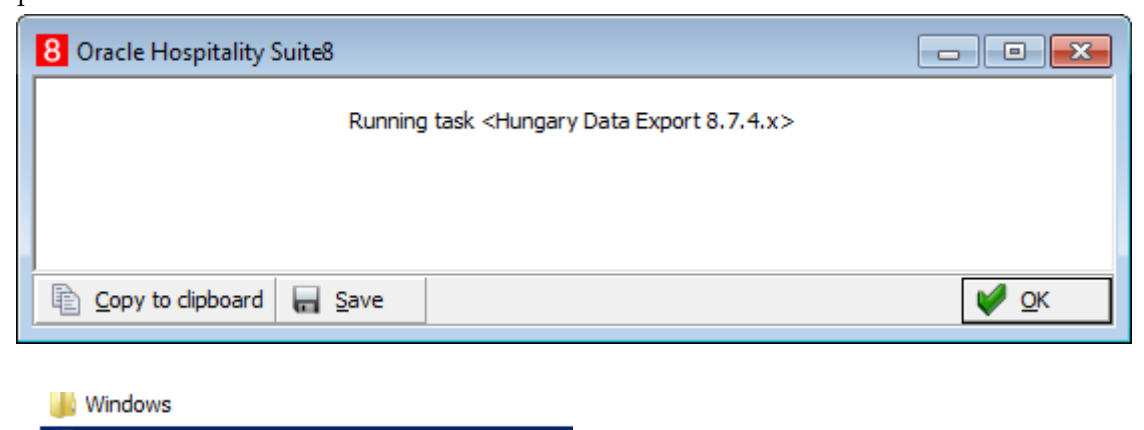

InvoiceDataExportHungary874x.xml

#### **Export by Invoice Number Range**

- 1. On the Setup Configuration menu click **Miscellaneous**, and then select **Scheduled Tasks**.
- 2. Click **New** and create another new task with the following parameters:

**Name:** Data Provision - by Inv# RangeDate Range

**Type:** HTML/XML

**HTML/XML file:** InvoiceDataExportHungary\_InvRange874x.xml **Destination:** File

3. Open the query file and change the invoice number parameter directly in the query file prior to executing the Scheduled Task.

```
C:\duffy\rtf\Customer\Hungary\InvoiceDataExportHungary_InvRange874.qry - Notepad++
File Edit Search View Encoding Language Settings Macro Run Plugins Window ?
▎▚▞▞▊▝▖▚▞▎▞▐▚▊▊▗▎▘▚▘▏▘▘▏▜▜▏▛▖▌▊▆▎▊▊▊▓▗▏▓
InvoiceDataExportHungary_InvRange874.qry
      -001\mathbf{1}\overline{3}SELECT
   \overline{4}zinv zinn id,
   \sqrt{5}TO CHAR (SYSDATE, 'yyyy-mm-dd') AS export datuma,
          COUNT (zinv_id) AS export_szla_db,
   6
          TO_CHAR(MIN(zinv_date), 'yyyy-mm-dd') AS kezdo_ido,
   \overline{7}TO_CHAR(MAX(zinv_date), 'yyyy-mm-dd') AS zaro_ido,
   \overline{8}\, 9
          MIN(zinv_number) kezdo_szla_szam,
  10<sup>°</sup>MAX(zinv_number) zaro_szla_szam
  11^{\circ}FROM
  12<sup>°</sup>zinv
  13<sup>-</sup>WHERE
 15 AND zinv_zinn_id = 116GROUP BY zinv zinn id;
  17--002 INVOICE HEADER / FEJLEC / SZAMLAKIBOCSATO / VEVO
  18
  19
  20
      SELECT
          ADOSZAM, AFAERTEKOSSZ, AJTO, BRUTTOAROSSZ, EPULET, HAZSZAM, IRANYITOSZAM,
  21
           KOZTERULET_JELLEGE, KOZTERULET_NEVE, LEPCSOHAZ, NETTOAROSSZ, NEV, SZINT,
  22
           SZLADATUM, SZLASORSZAM, SZLATIPUS, TELEPULES, TELJDATUM, VEVO ADOSZAM,
  23
           VEVO_AJTO, VEVO_EPULET, VEVO_HAZSZAM, VEVO_IRANYITOSZAM, VEVO_KOZTERULETNEVE,
  24
           VEVO KOZTERULET JELLEGE, VEVO LEPCSOHAZ, VEVO NEV, VEVO SZINT, VEVO TELEPULES,
  25
          ZINV_DATE, ZINV_ID
  26
  27
      FROM
  28
          v8_exp_Hungary_Invoices
  29
      WHERE
           szlasorszam BETWEEN 1 AND 999999999999999
  30
      AND zinn_id = 1;
```
The parameter 'zinn id' is the internal Id of the number cycle used for invoices and can be retrieved from the database with the following select statement:

select zinn id from zinn where zinn type = 1 order by zinn id asc;

**Note:** If more than one number cycle is used for invoice printing, then it may be required to create the export file for each number cycle separately by changing the ID.

## **4 Version 8.8.2.x – 8.9.1.x**

## <span id="page-10-1"></span><span id="page-10-0"></span>**Export using HTML Report**

- 1. Select **Reports** on the **Miscellaneous** menu.
- 2. Select a report section with Source Type **HTML Report**. Create a new report section if one does not already exist.

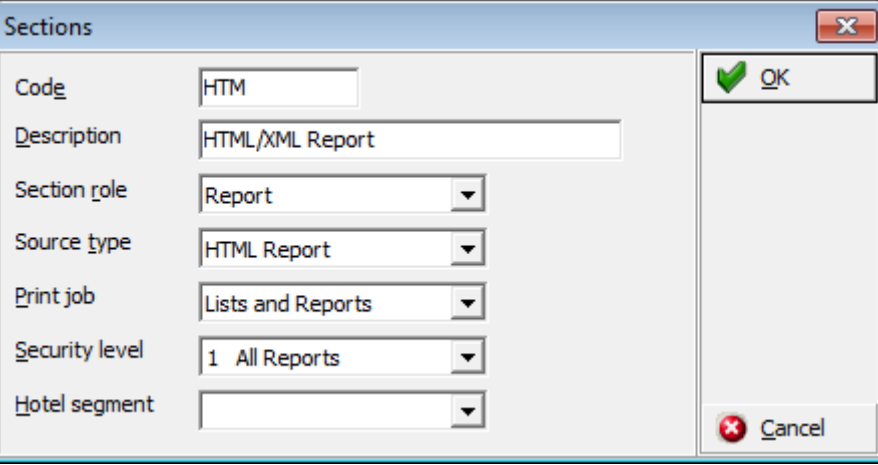

#### **Export by Date Range**

1. Create a new HTML Report called **9008 Hungary Data Provision – by Date Range** by importing the file InvoiceDataExportHungary.xml.

Importing the XML file will also automatically import the statements from the query file InvoiceDataExportHungary.qry.

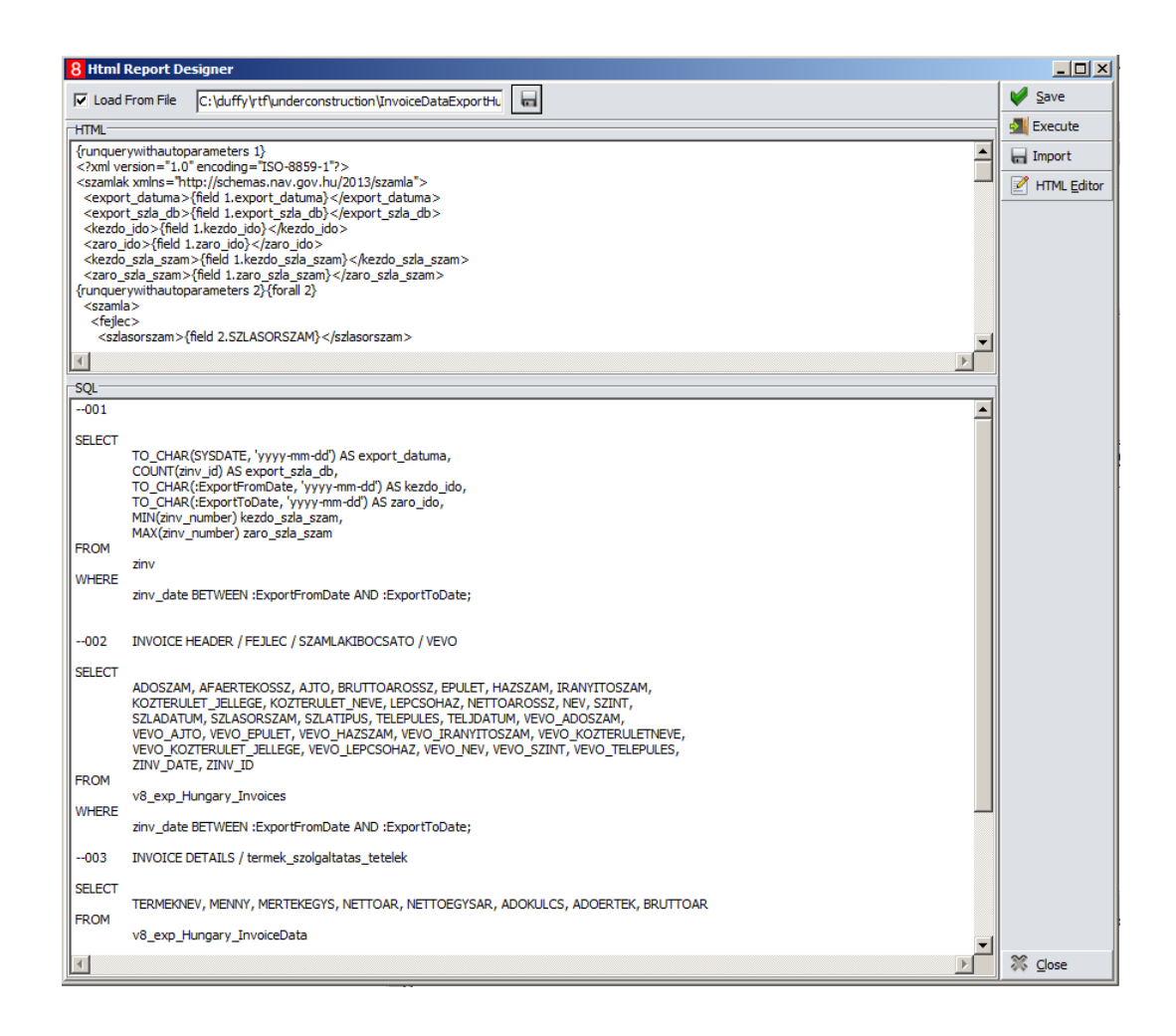

**Note:** The parameter **Load From File** should only be enabled, if the xml and qry files are accessible from the same drive/path everywhere within the network. Otherwise it will not be possible to execute the report from workstations other than the one which has been used to create the report.

- 2. Add two new report parameters named exactly:
	- **ExportFromDate**
	- **ExportToDate**

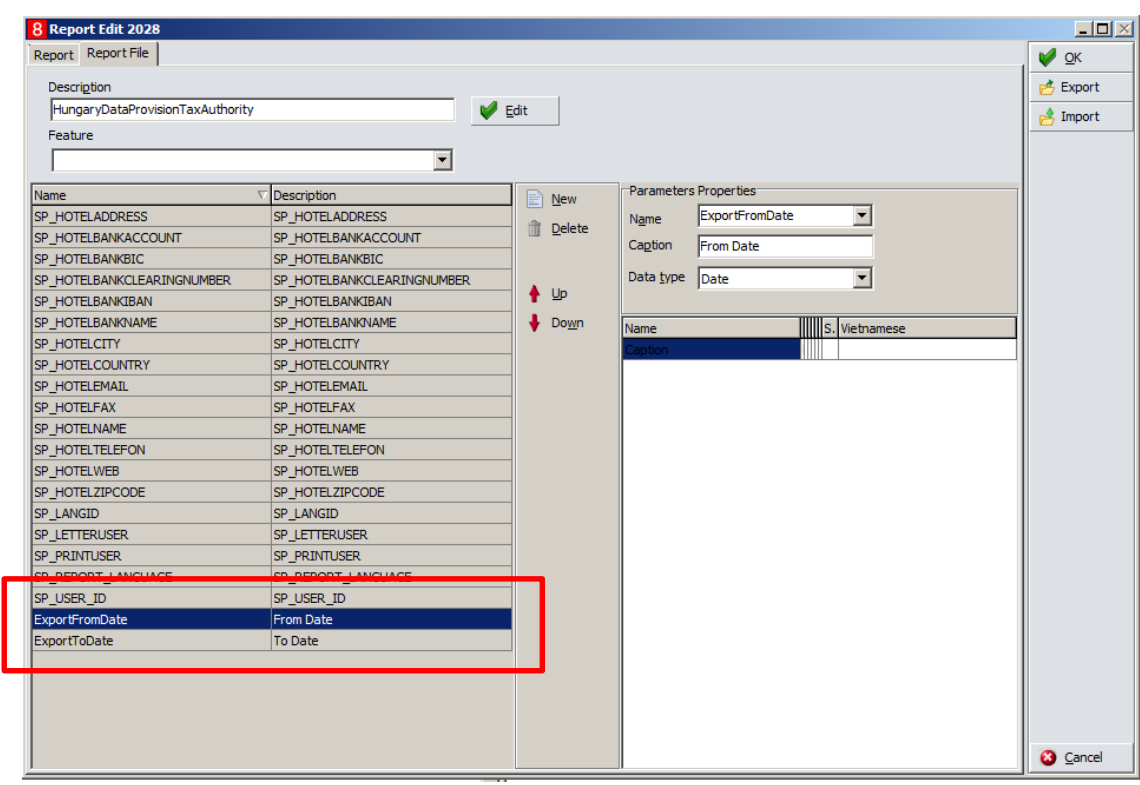

3. It is recommended to define default values for these new date parameter, for example, **BeginningofThisMonth** and **EndofThisMonth**.

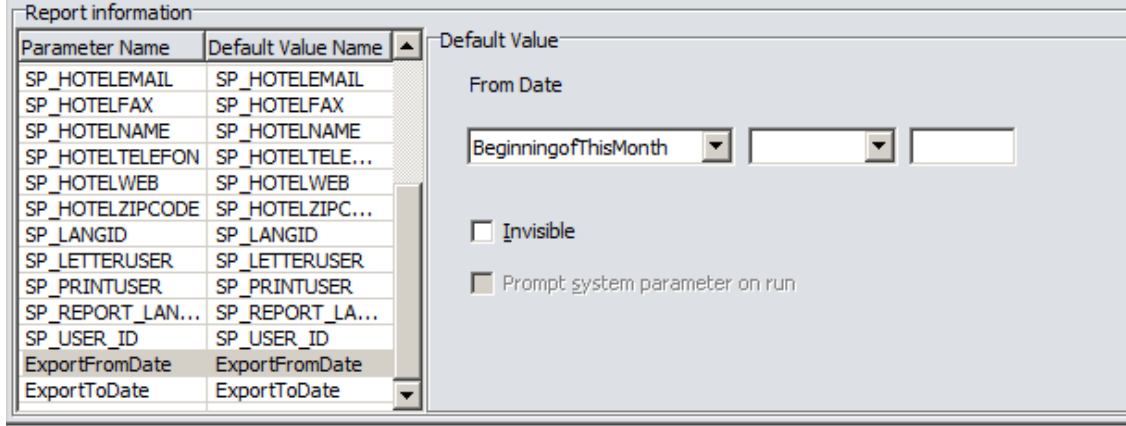

4. Save the report.

5. Execute the report and select the required the date range.

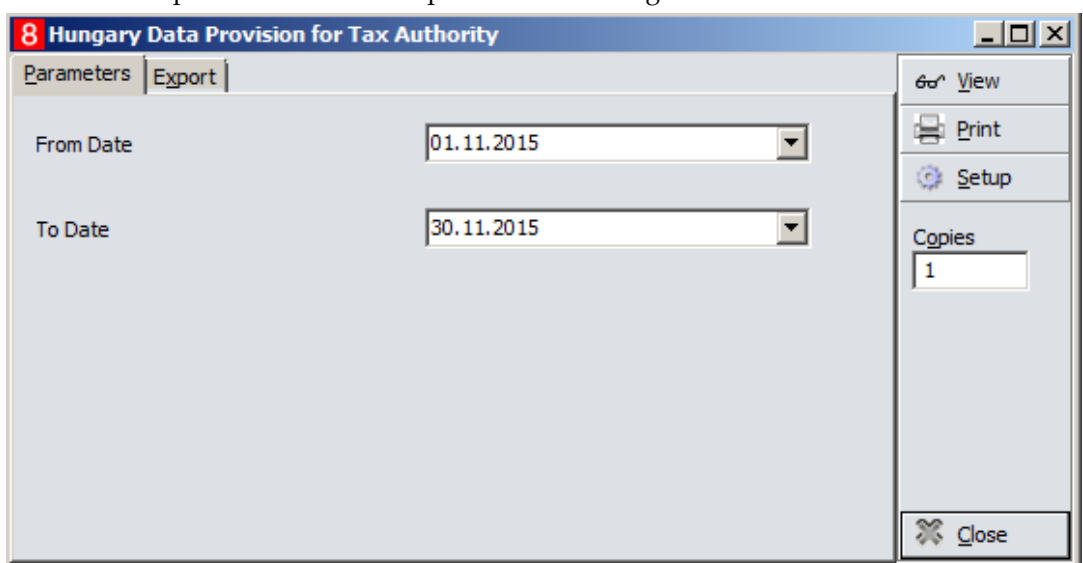

- 6. Open the **Export** tab and define export parameter as in the screen shot below, the file name can be named as required.
- 7. Click **View** to create the XML export file.

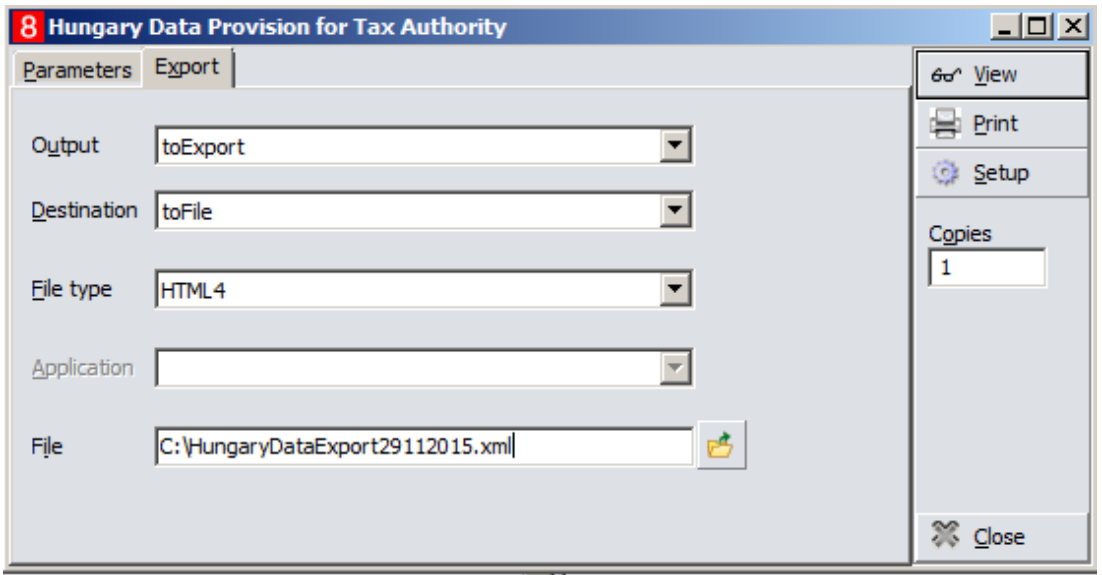

Export file:

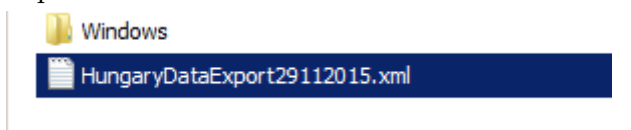

Sample Data File:

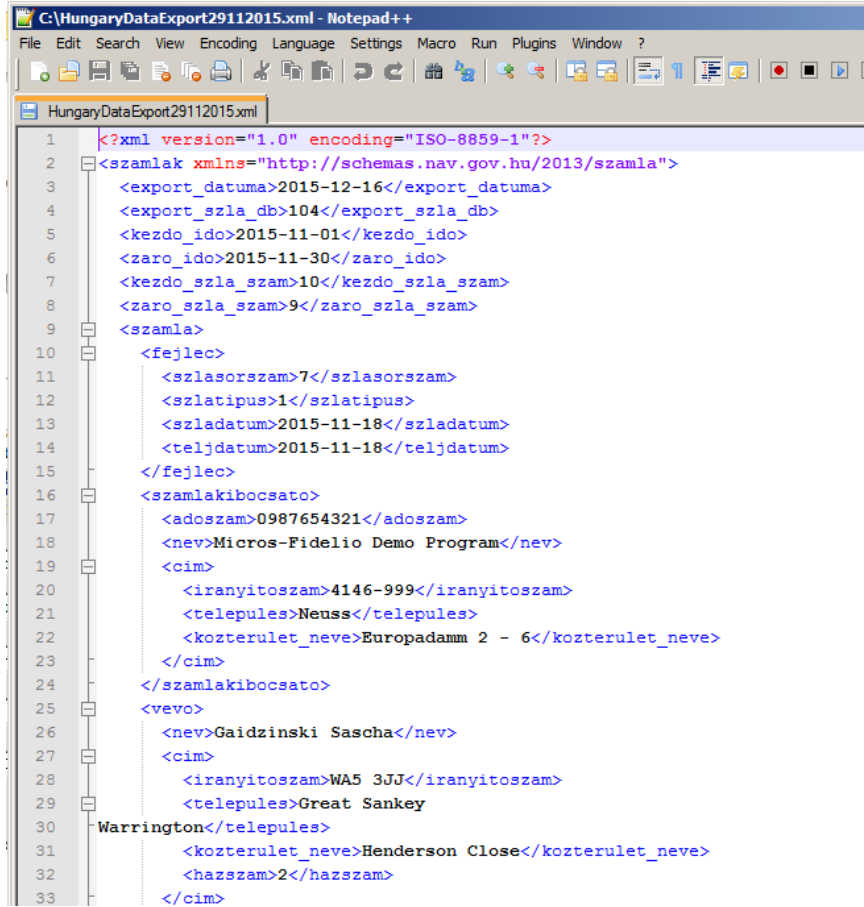

#### **Export by Invoice Number Range**

1. Create a another new HTML Report called **9008 Hungary Data Provision – by Invoice Number Range Range** by importing the file InvoiceDataExportHungary\_InvRange.xml.

Importing the XML file will also automatically import the statements from the query file InvoiceDataExportHungary\_InvRange.qry

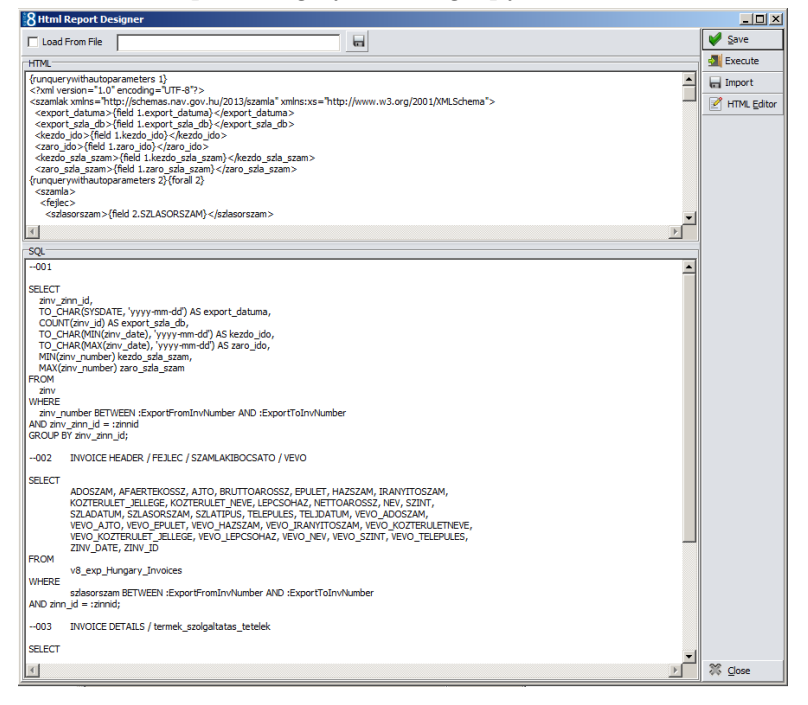

**Note:** The parameter **Load From File** should only be enabled, if the xml and qry files are accessible from the same drive/path everywhere within the network. Otherwise it will not be possible to execute the report from workstations other than the one which has been used to create the report.

- 2. Add three new report parameters named exactly:
	- **ExportFromInvNumber**
	- **ExportToInvNumber**
	- **zinnid**

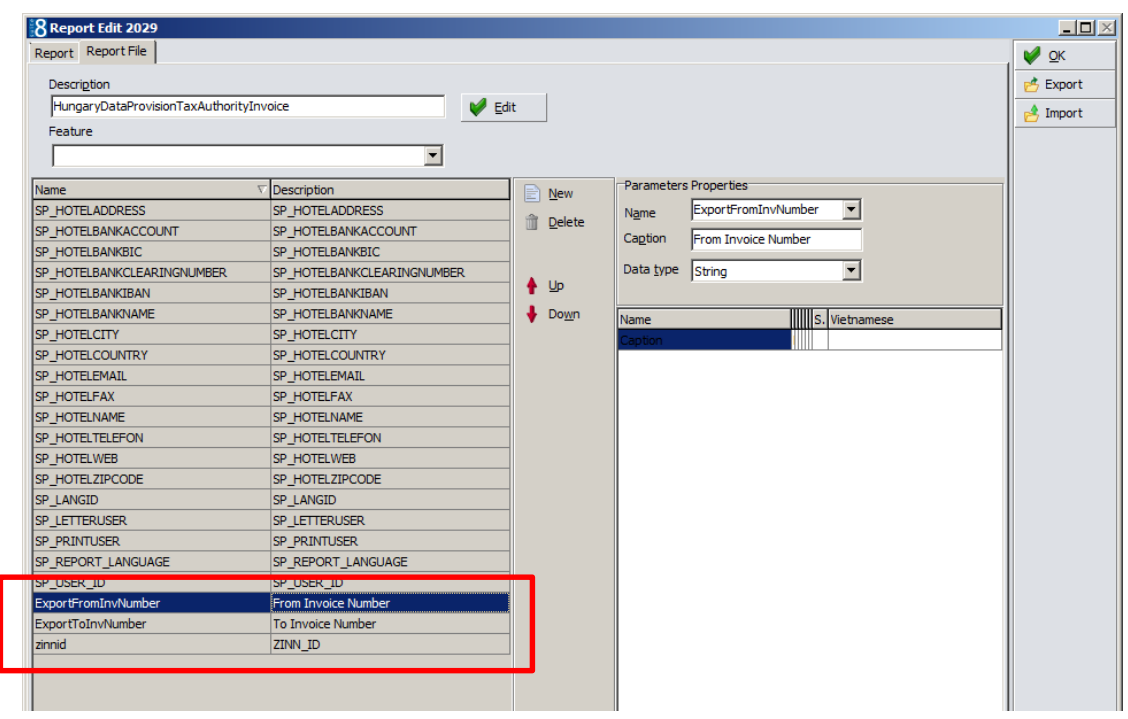

The parameter **zinnid** is the internal ID of the number cycle used for invoices and can be retrieved from the database with the following select statement:

```
select zinn_id from zinn where zinn_type = 1 order by zinn_id asc;
```
**Note:** Should more than one number cycle be used for invoice printing, then it is recommended to create one report per invoice number cycle used by repeating the previously described steps.

3. Enter the ZINN\_ID of the invoice number cycle as a default parameter value and flag this report parameter as invisible.

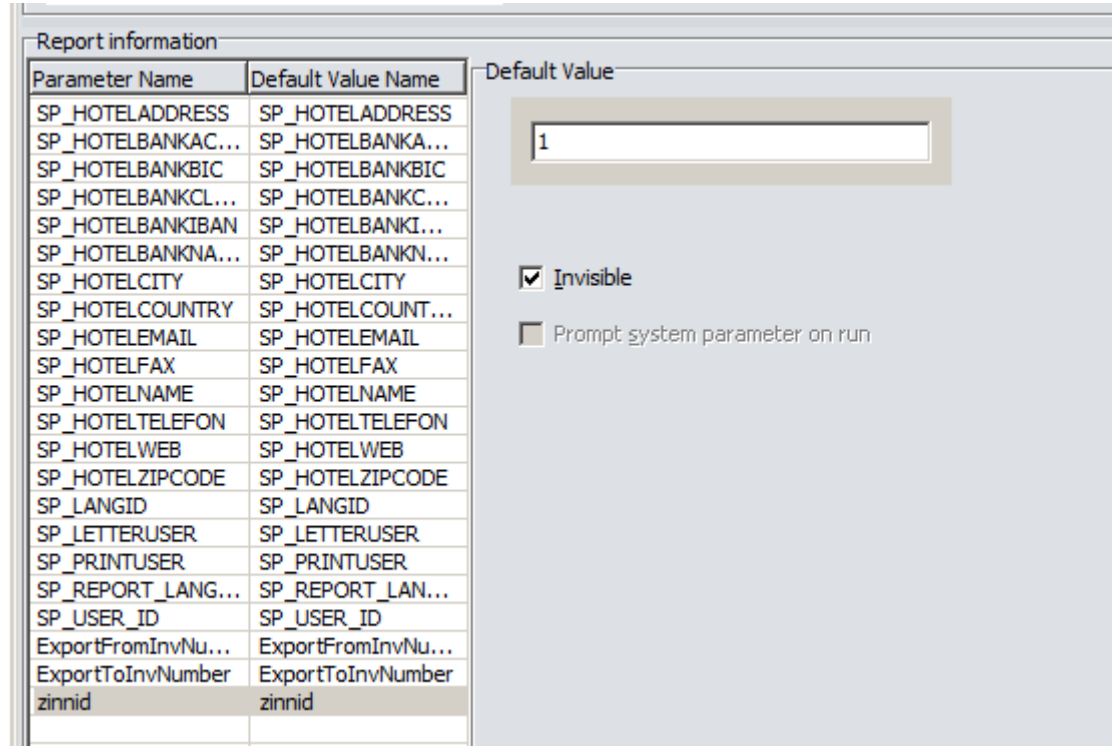

- 4. Save the report
- 5. Execute the report and enter the required invoice number range.

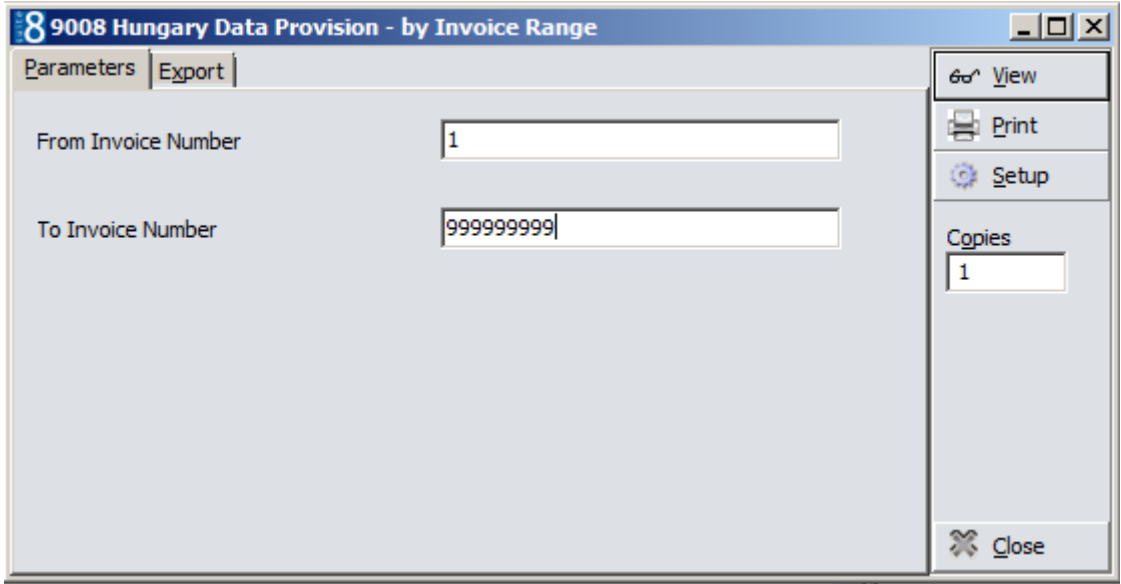

- 6. Open the **Export** tab and define export parameter as in the screen shot below, the file name can be named as required.
- 7. Click **View** to create the XML export file.

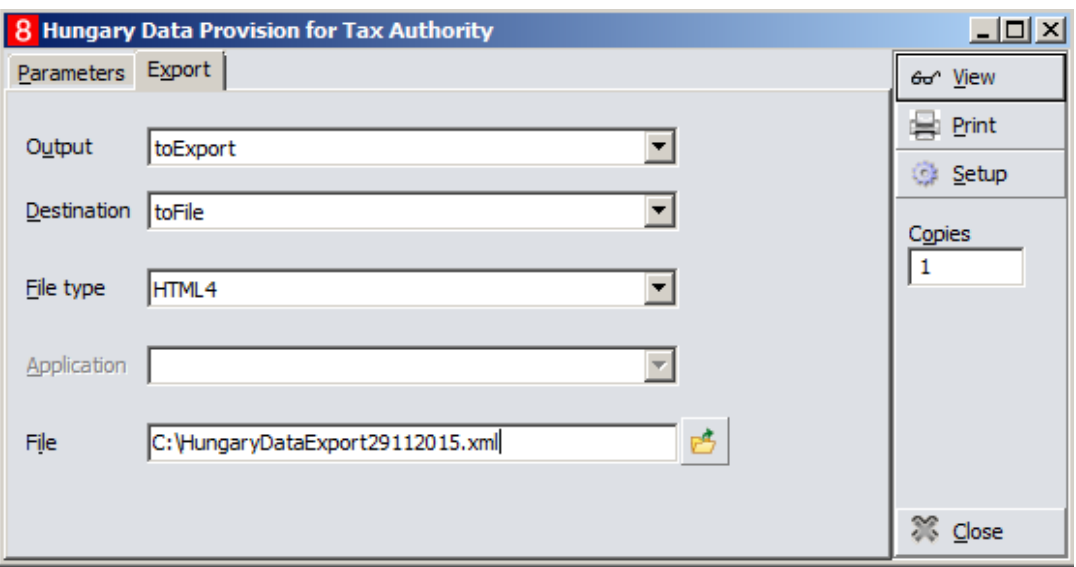

#### Export file:

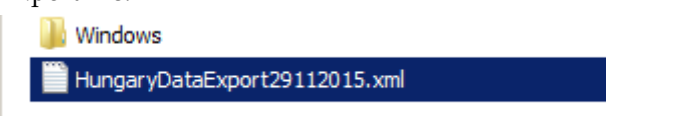

#### Sample Data File:

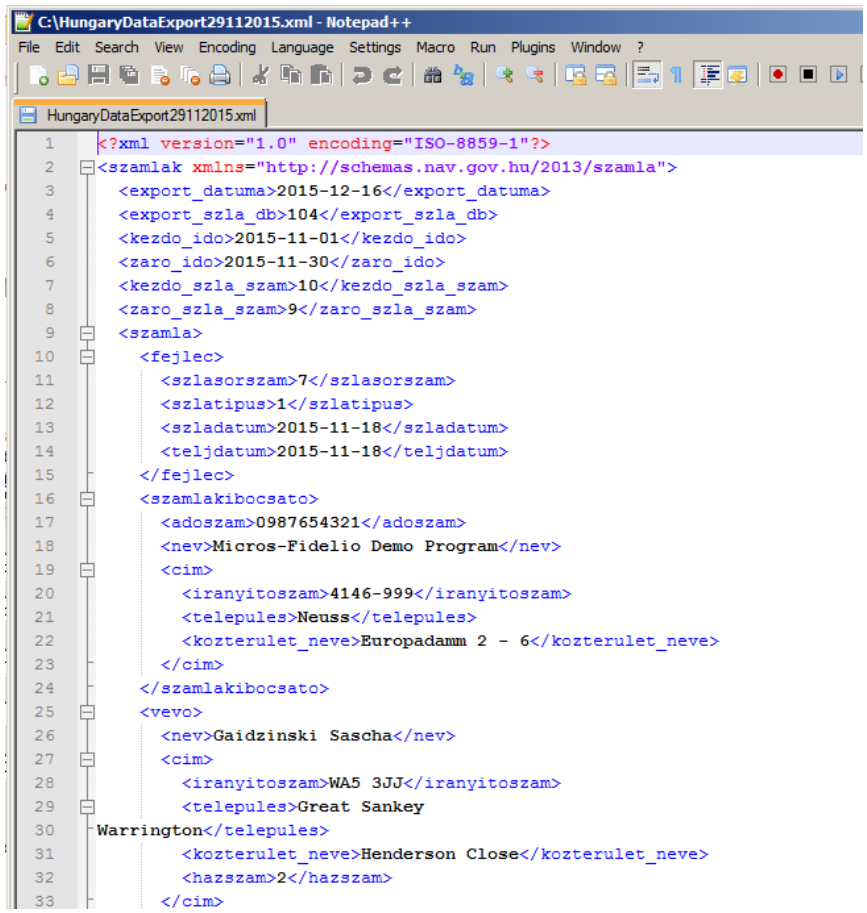

# **5 Version 8.9.2.x and above**

### <span id="page-19-1"></span><span id="page-19-0"></span>**Export using HTML Report**

- 1. Select **Reports** on the **Miscellaneous** menu.
- 2. Select a report section with Source Type **HTML Report**. Create a new report section if one does not already exist.

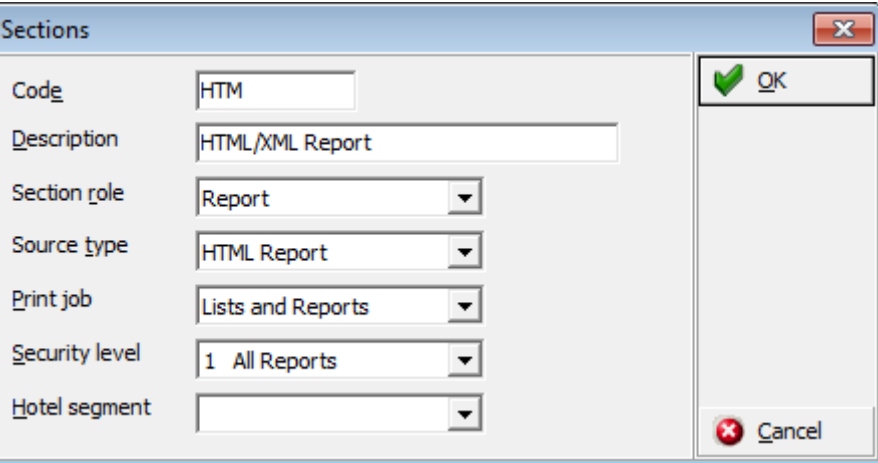

#### **Export by Date Range / Export by Invoice Number Range**

- 1. Import the Suite8 report files:
	- FCR\_PMS\_9008\_HUNGARY\_DATA\_EXPORT\_DATERANGE.S8R
	- FCR\_PMS\_9008\_HUNGARY\_DATA\_EXPORT\_INVOICERANGE.S8R

This will create two new HTML reports.

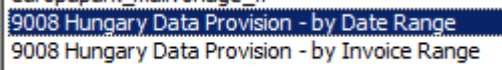

2. The parameter **zinnid** is the internal ID of the number cycle used for invoices and can be retrieved from the database with the following select statement:

select zinn\_id from zinn where zinn\_type = 1 order by zinn\_id asc;

3. Edit the report setup for **9008 Hungary Data Provision – by Invoice Range** and make sure, that the default value for the parameter **zinnid** is correct.

**Note:** If more than one number cycle is used for invoice printing, then it is recommended to create one report **per invoice number cycle used**.

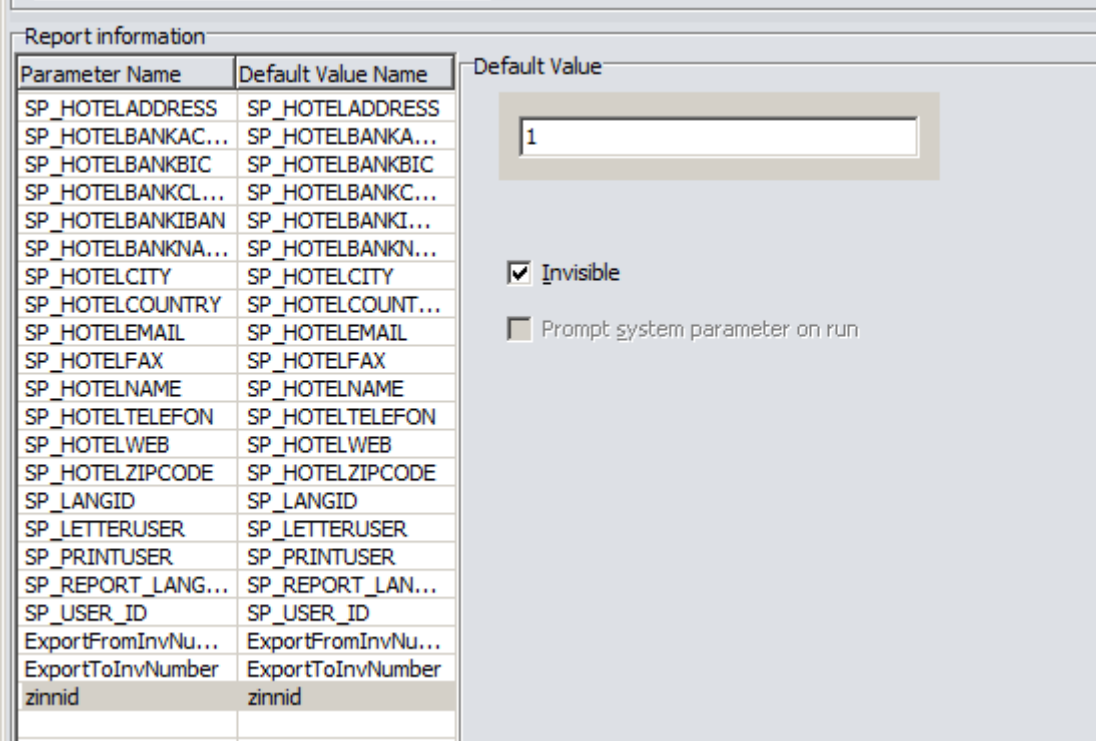

For information on the execution of the report and generating the export file, see Chapter 4.

# **6 WebSuite8**

### <span id="page-22-1"></span><span id="page-22-0"></span>**Export using HTML Report**

The HTML report needs to be setup on the hosted server in the datacenter.

For information on setting up the HTML report, see Chapter 4.

The execution of the report/generating of the export file is as shown in the following screen shots:

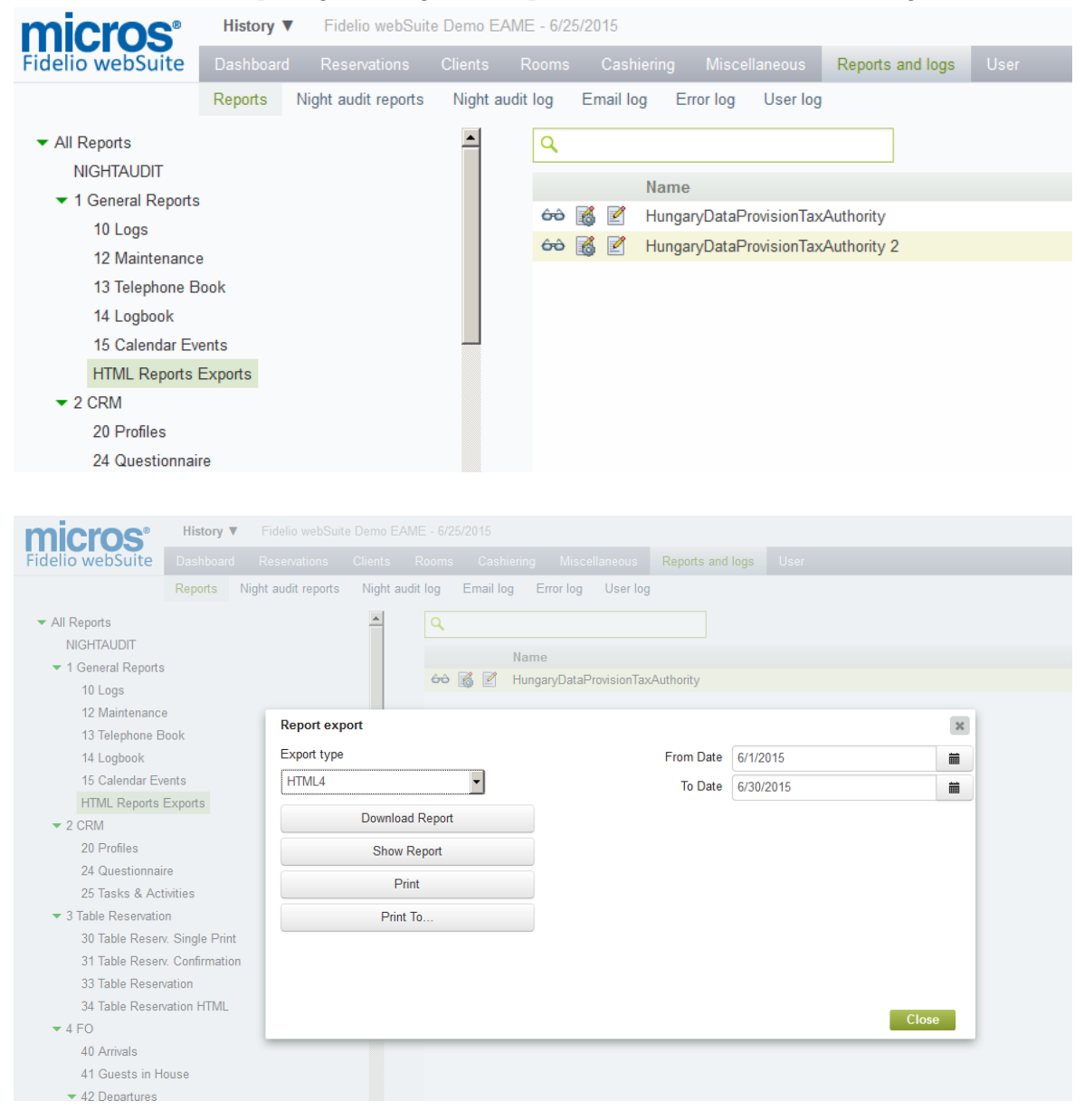

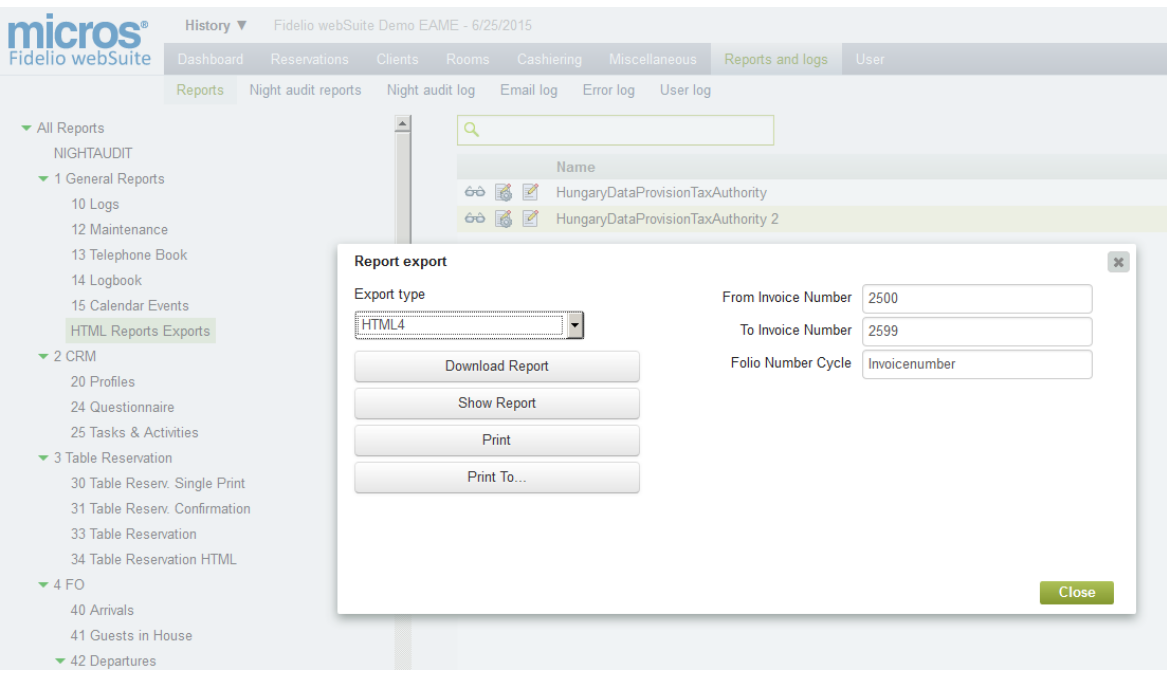

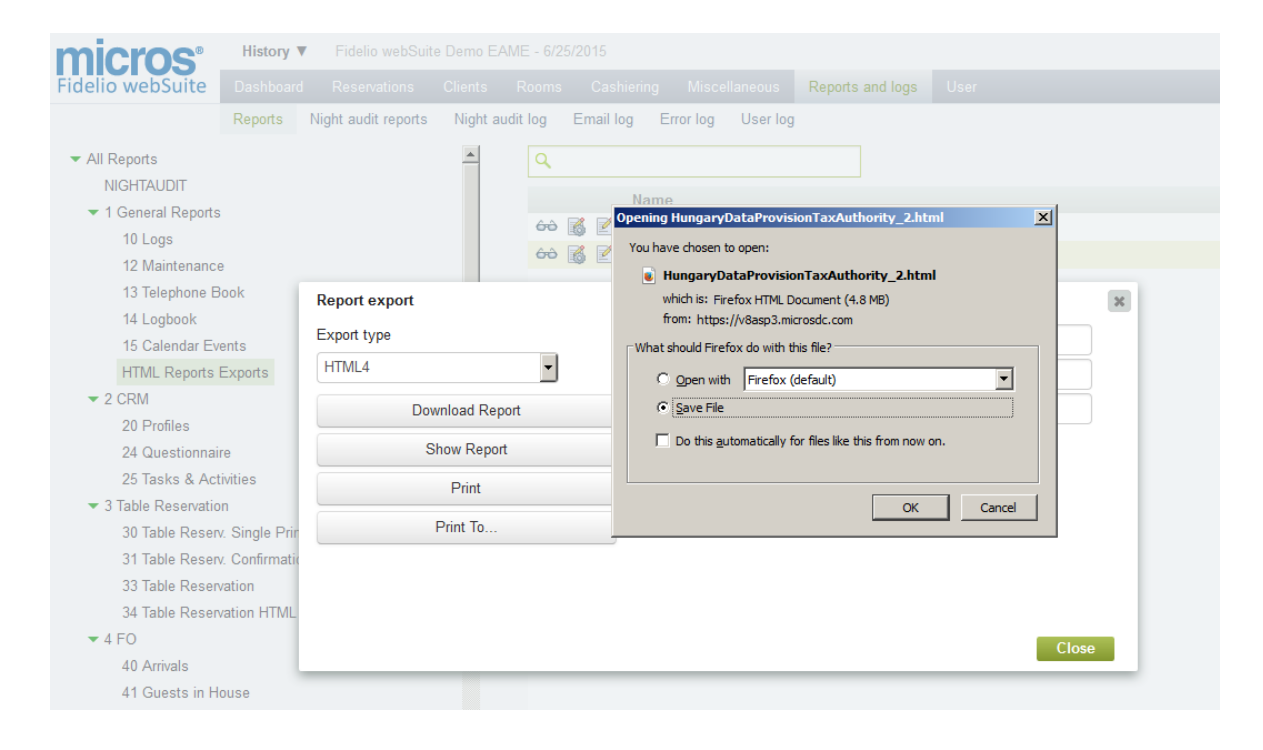